# **Setting up a termbase**

- **1.**From the **Termbase** menu choose the **Create Termbase** command
- **2.** Choose location a folder, where the termbase will be saved.
- **3.**Multiterm will display the **Termbase Wizard**

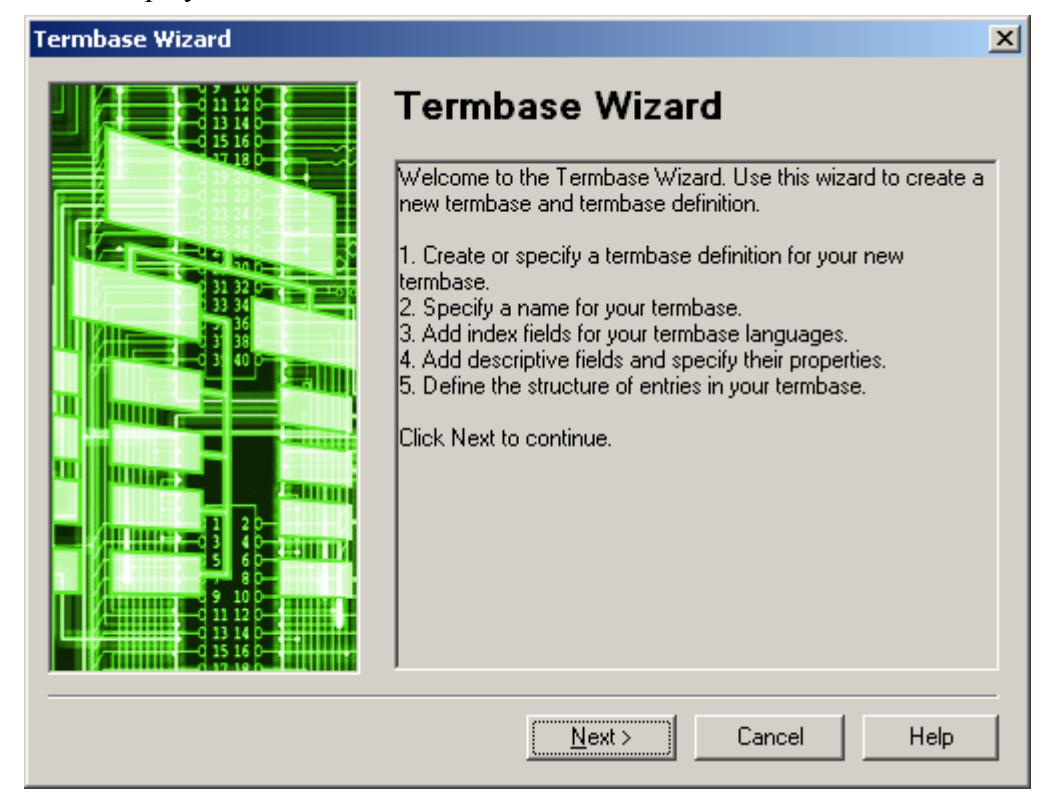

**4.** In step 1 of 5 choose the **Bilingual glossary** template:

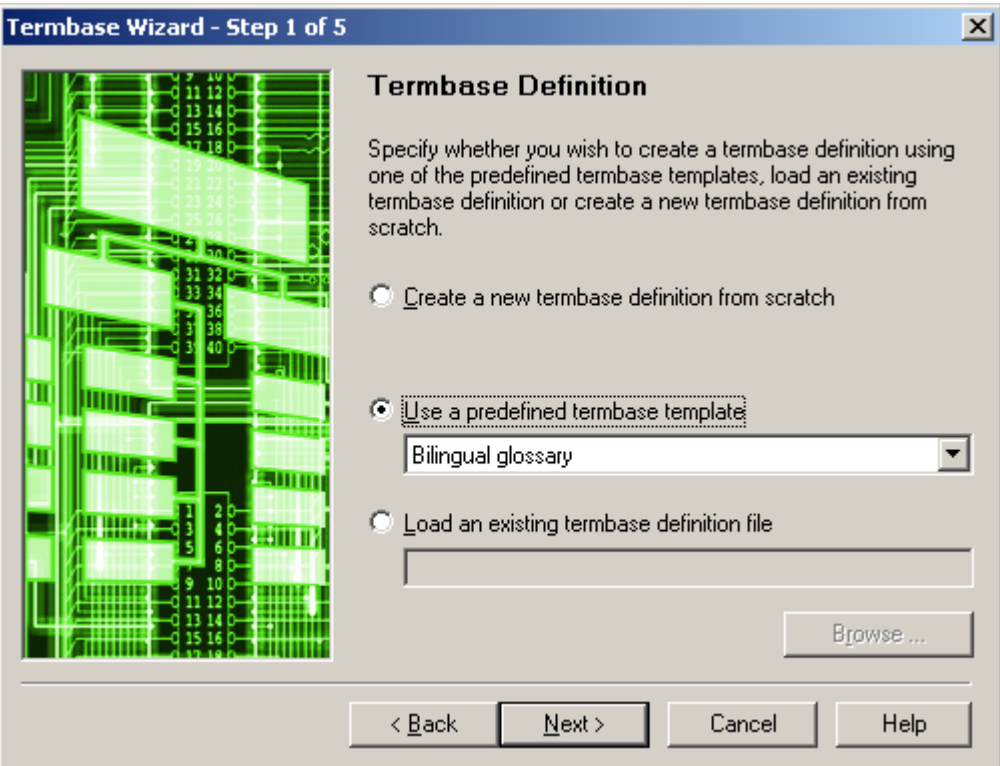

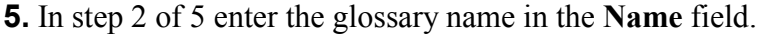

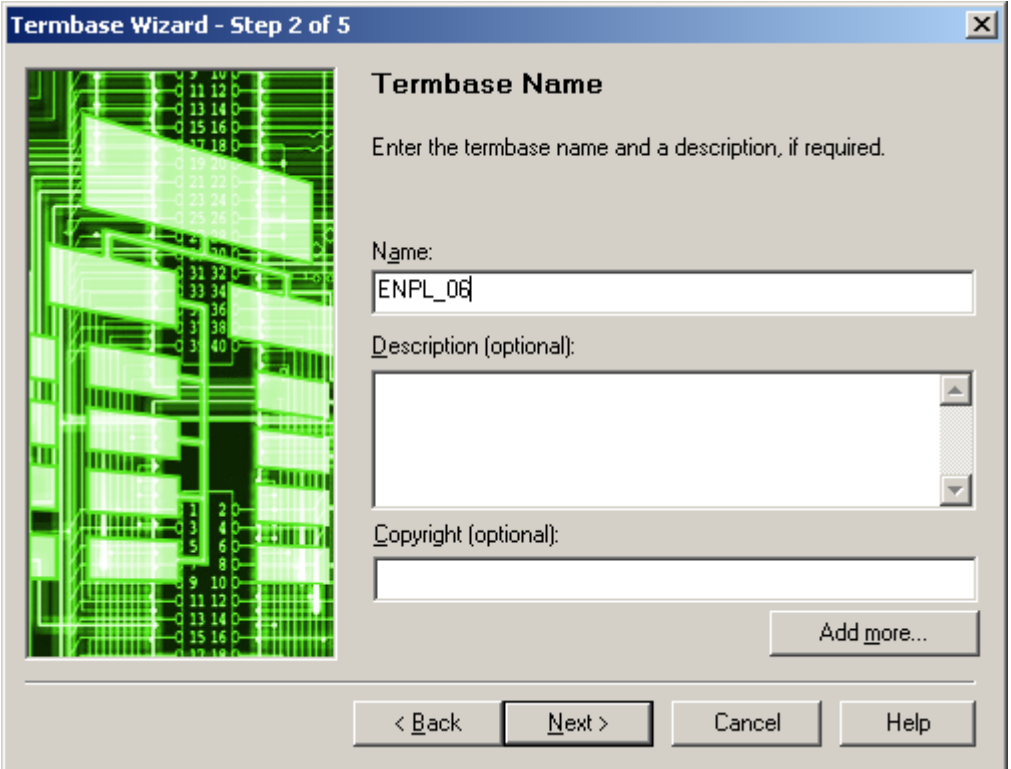

**6.** In step 3 of 5 first tick the **Show sublanguages** checkbox.

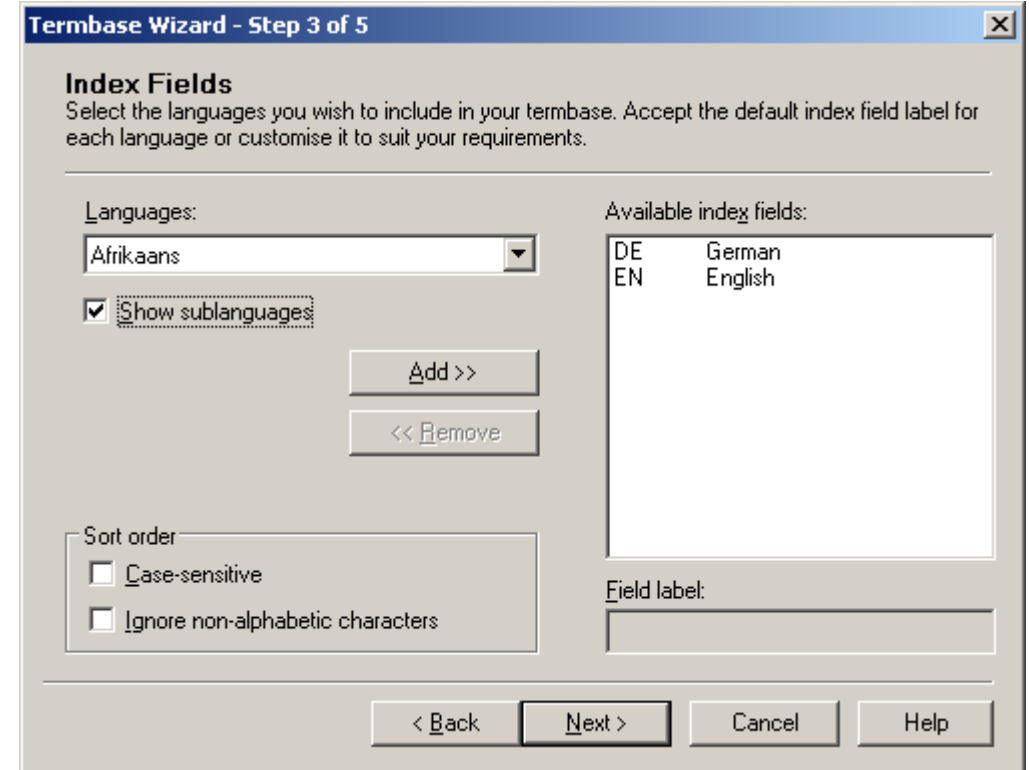

**7.** Use the **<<Remove** button to delete unwanted languages from **Available index fields** and choose the languages you want from the **Languages** list. Use the **Add >>** button to add a language.

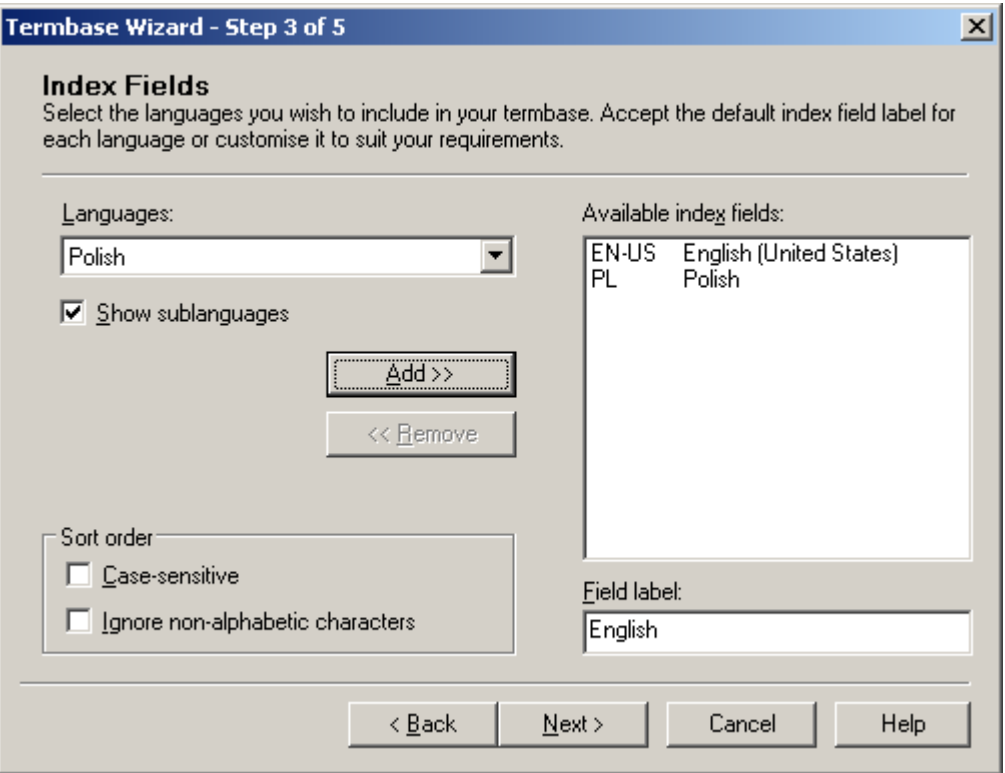

### **8.** Skip step 4 of 5 without any changes.

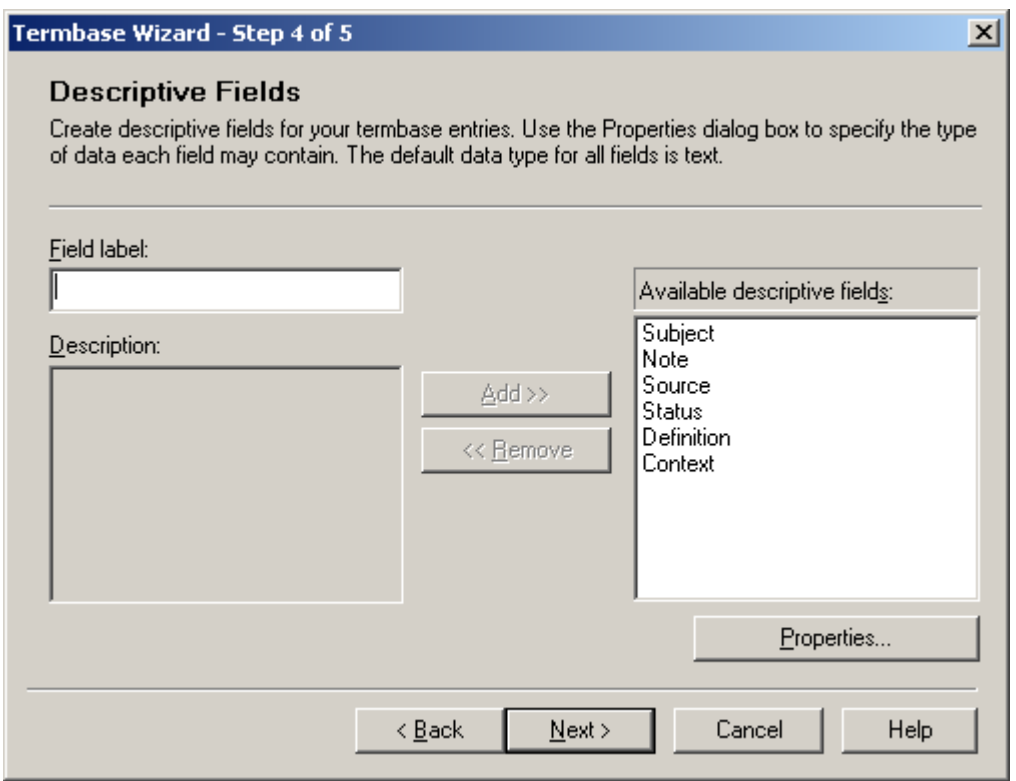

**9.** Skip step 5 of 5 without any changes, too.

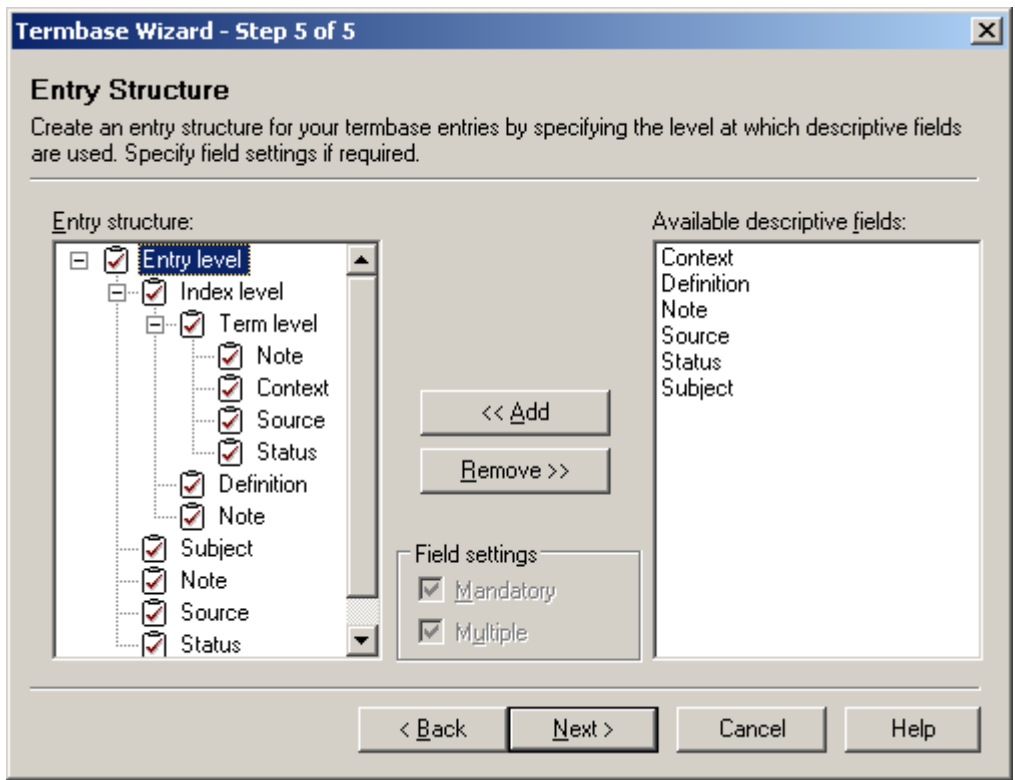

## **10.** The **Termbase Wizard** has done its job. Click **Finish**.

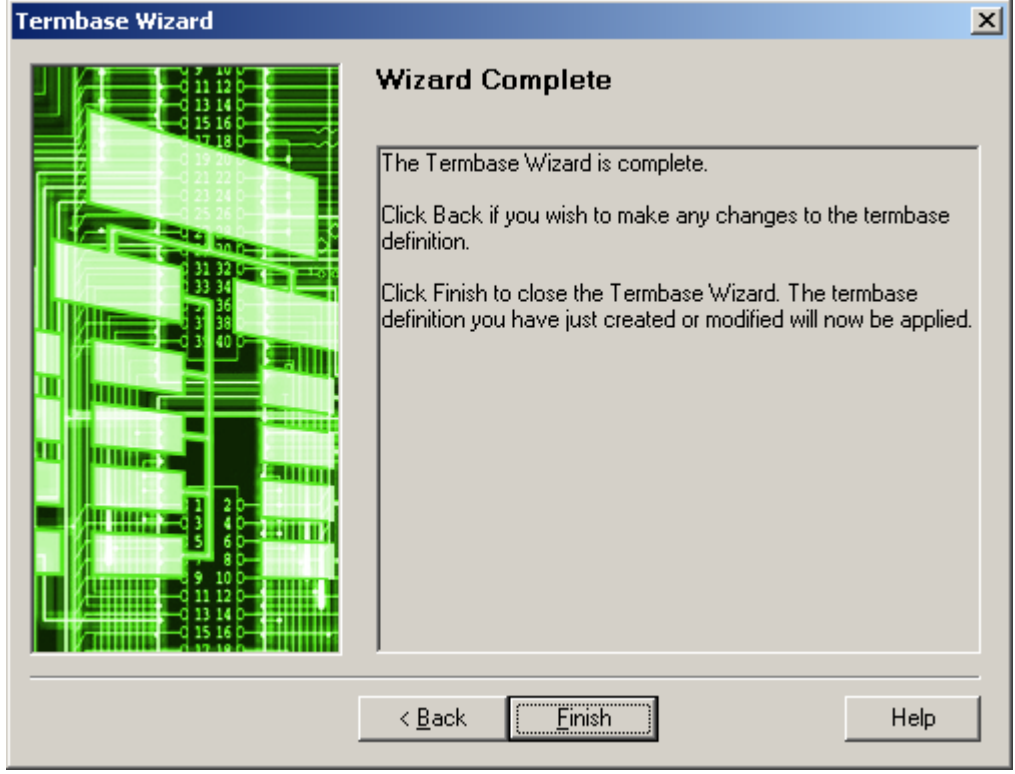

# **Importing a Glossary File**

- **1.** Choose the "**Termbase Import Entries**" command in Multiterm.
- **2.** Click the **Process** button:

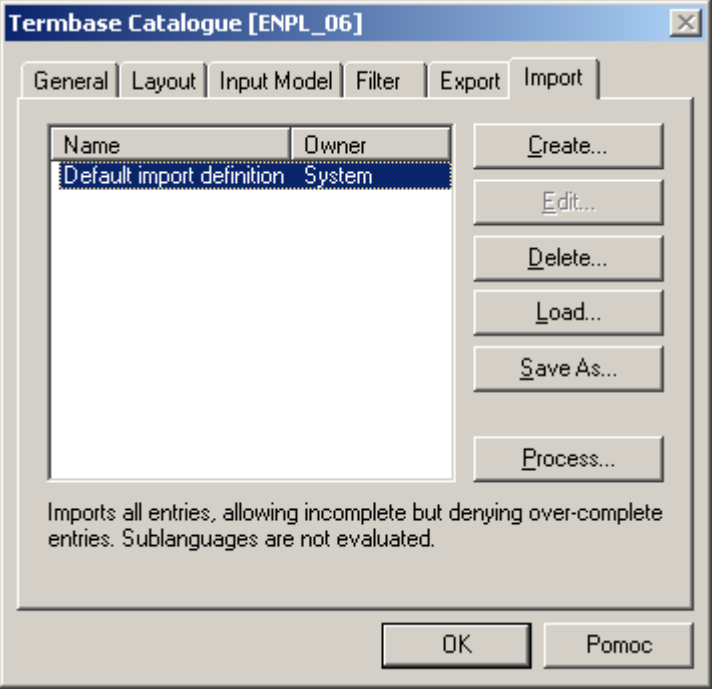

**3.** In step 2 of 8 of the wizard click the **Browse** button, to find your XML glossary file:

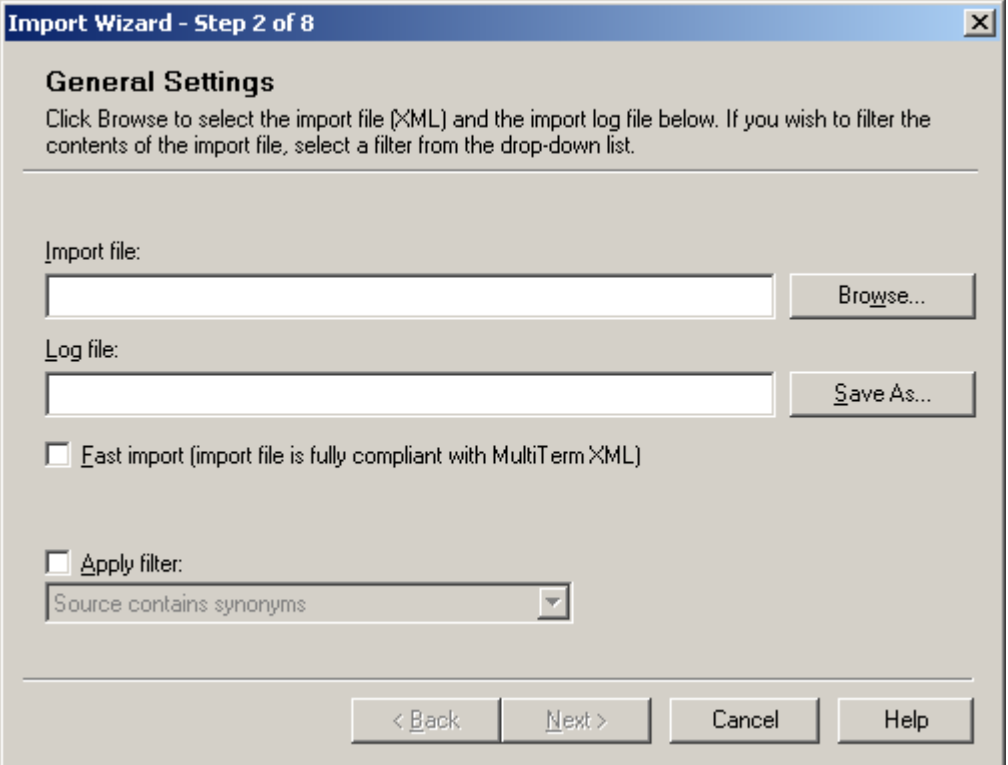

**4.**In the **Open** dialog box choose the right XML file and click the **Open** button.

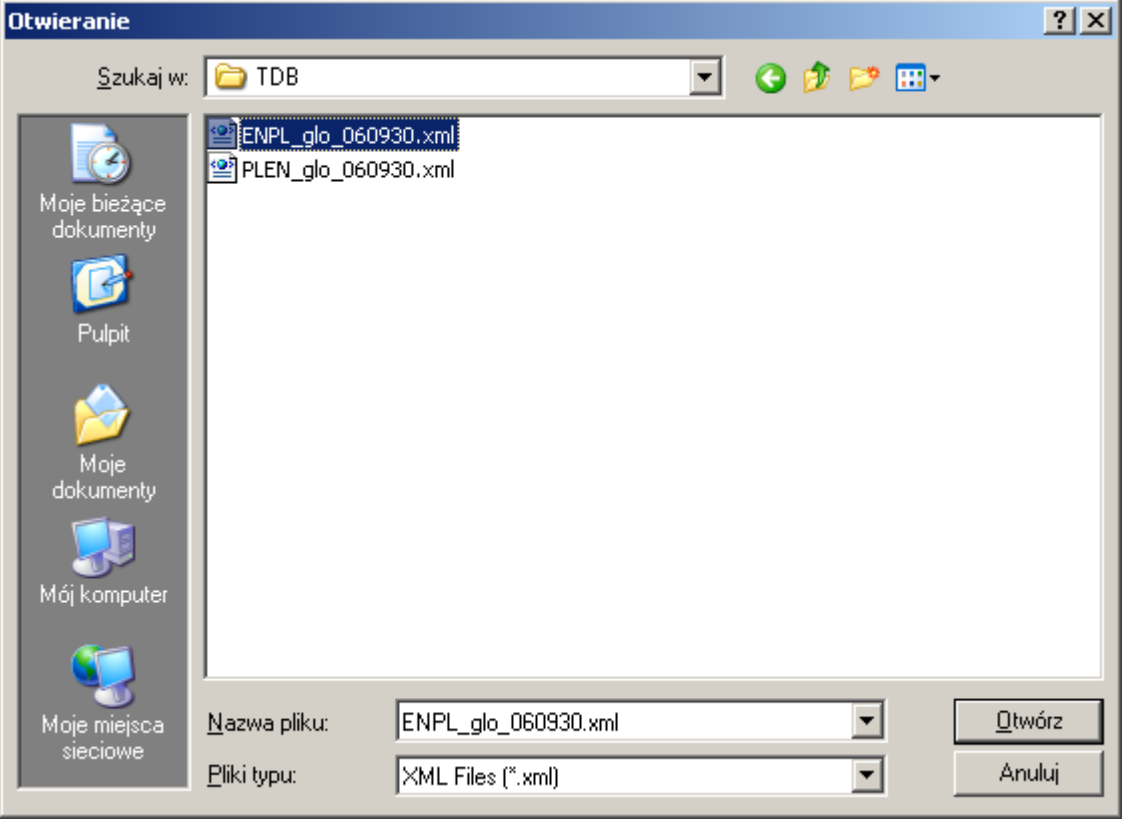

**5.** The wizard fields are filled in. Click the **Next** button**.**

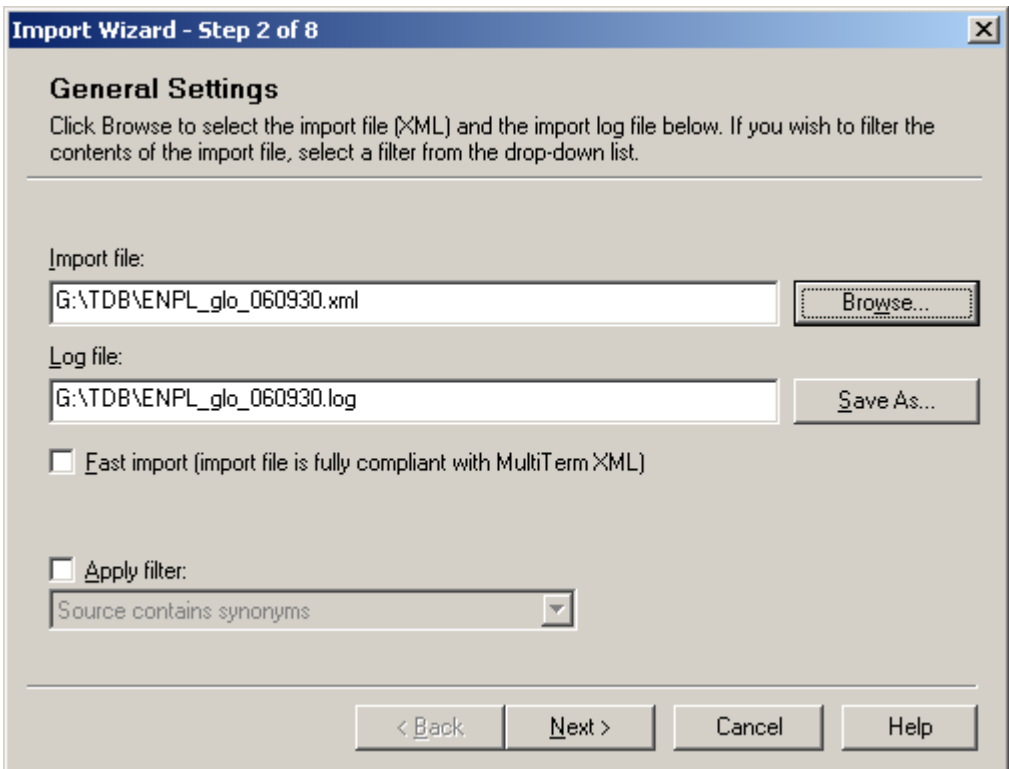

#### **6.** In step 3 of 8 define the **Exclusion file**. Multiterm will use it to record glossary entries it failed to import, if any.

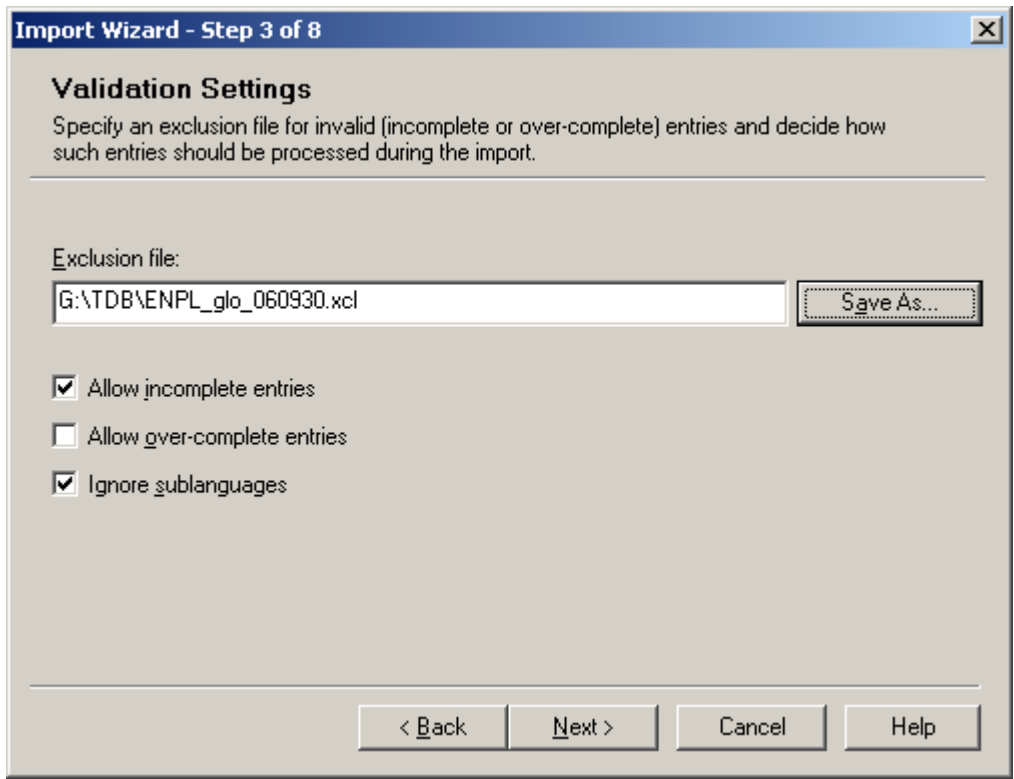

### **7.**The next step is a summary of import settings. Click **Next.**

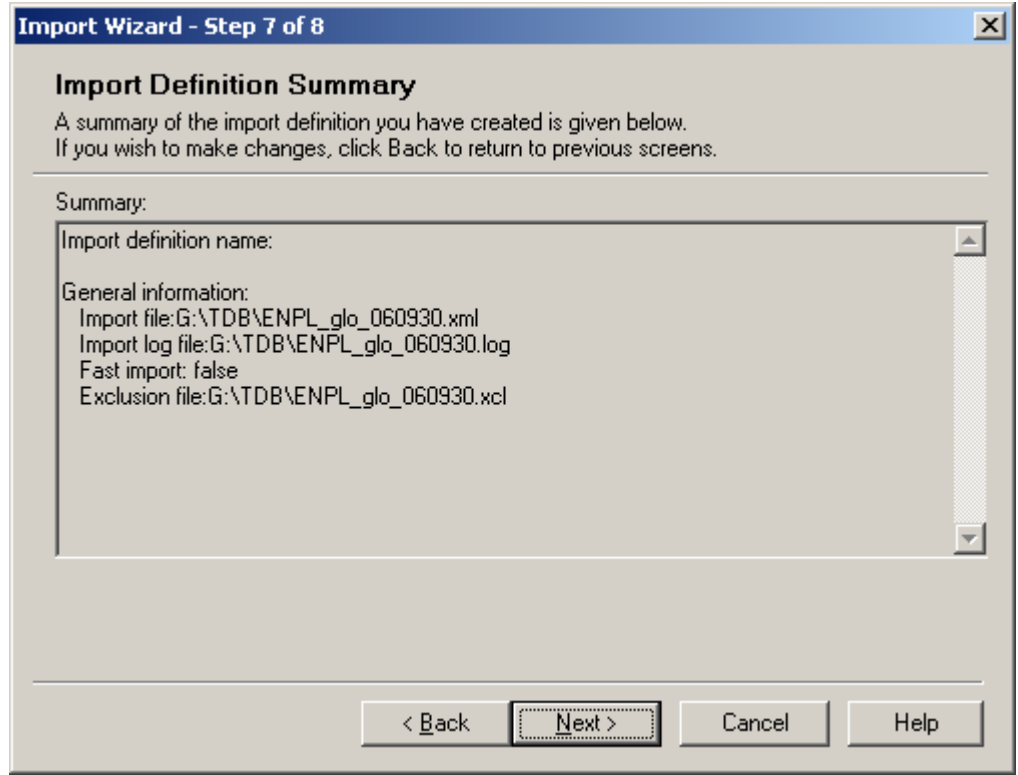

## **8.** Import begins:

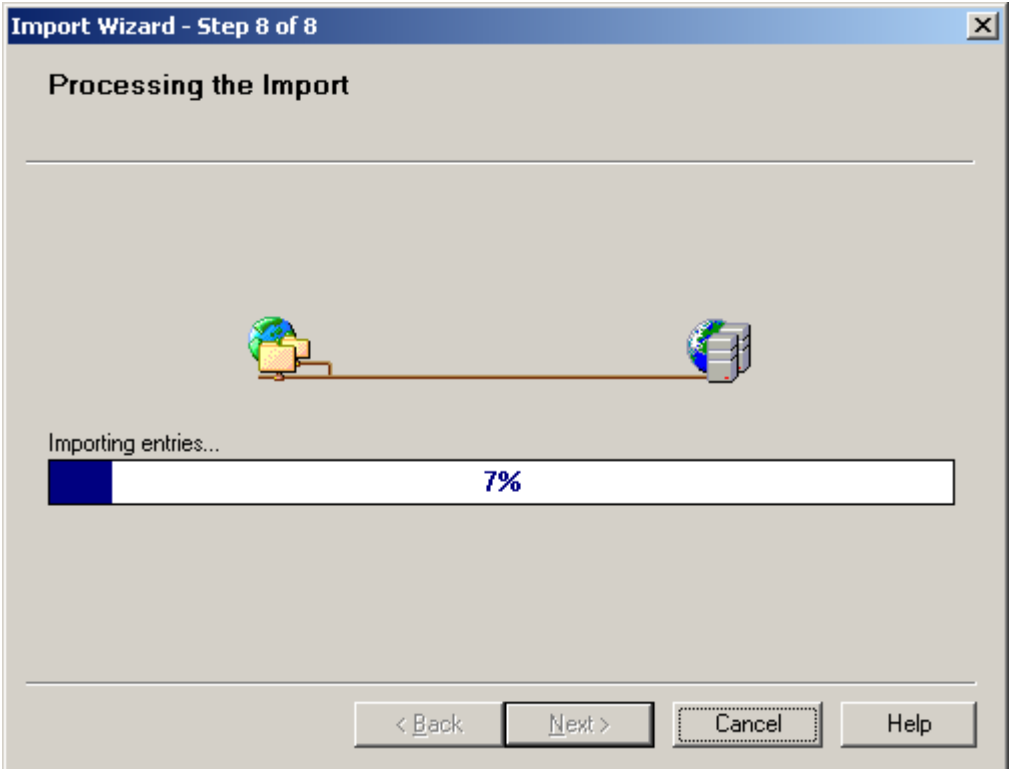

**9.** Import duration depends on the size of the XML file. When it is completed, click **Next.**

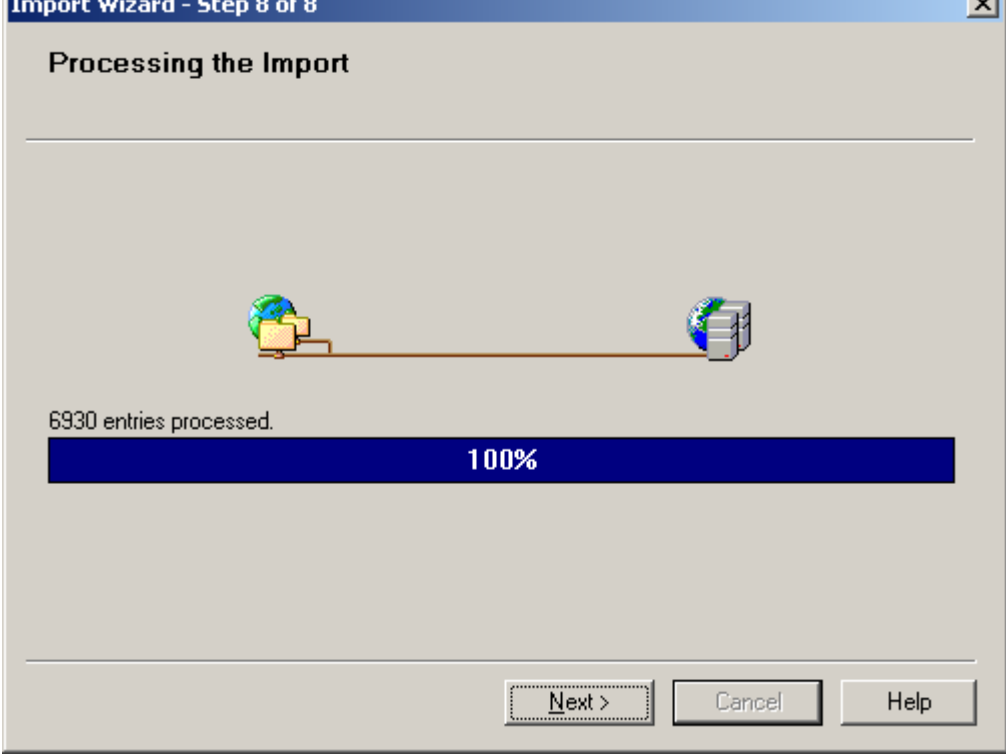

**10.** The wizard has done its job. Click the **Finish** button**.**

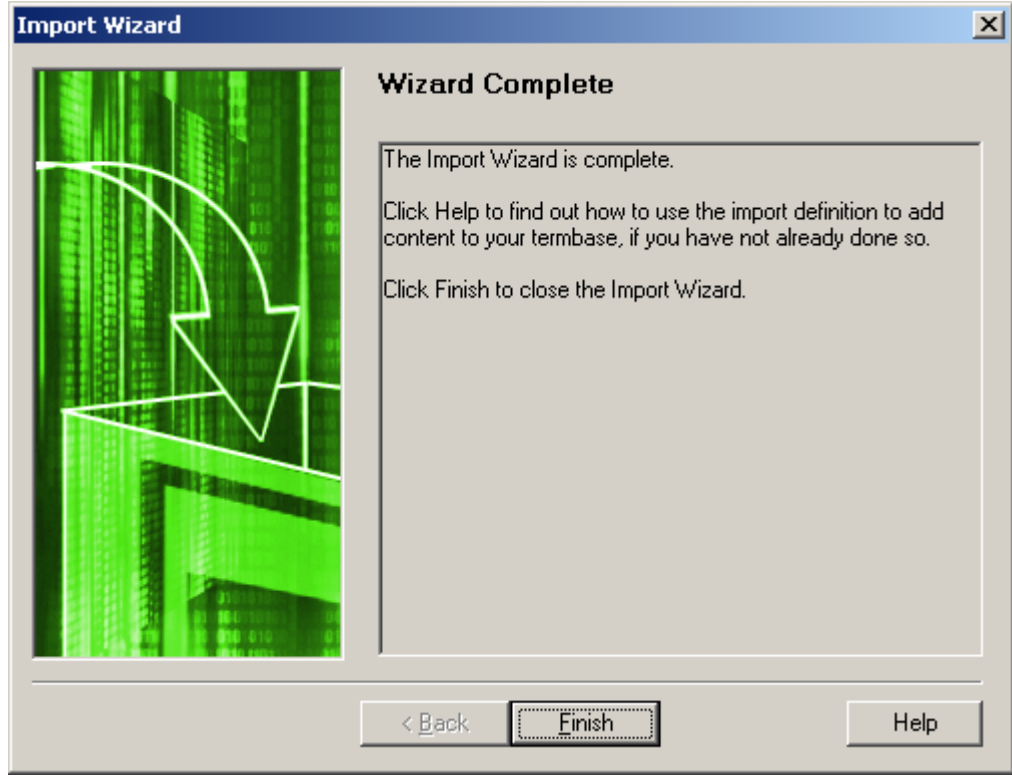

- **11.** Click **OK** in the next dialog that displays..
- **12.** In Multiterm choose **Project Save Project.** You will use the name under which you saved the project to open the glossary directly in Multiterm, for example, if you want to correct some entries.

# **Connecting the glossary in Trados Workbench**

- **1.**First start **Workbench** and then choose **Options Term Recognition Options**.
- **2.**On the Termbase tab choose Multiterm 7 from **Multiterm version** list.
- **3.** Click **Browse** to choose your termbase.

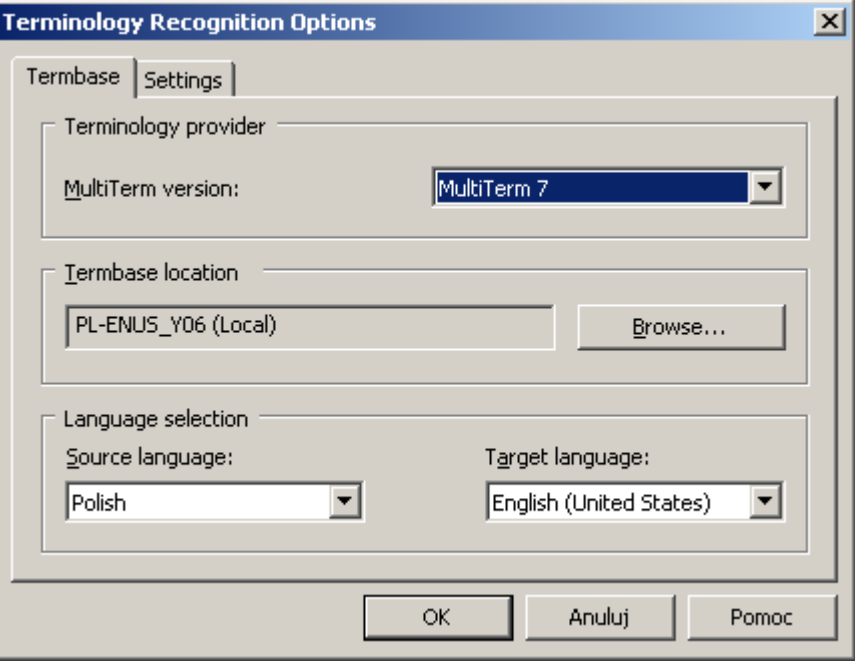

**4.** The **Open Termbases** dialog will be displayed.

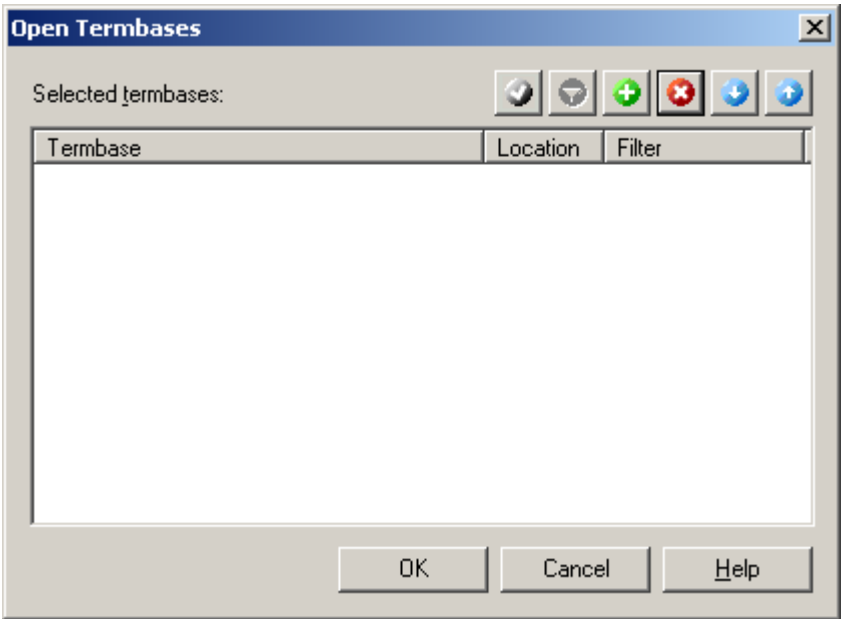

- **5.** Click the green "+" buttin, to display the **Select Termbases** dialog.
- **6.** Choose **Local Termbases**.
- **7.** Select the termbase you want and click **OK.**

**8.** The termbase was added to the list in **Open Termbases**. Repeat steps 5–7 to add more termbases. Click **OK**.

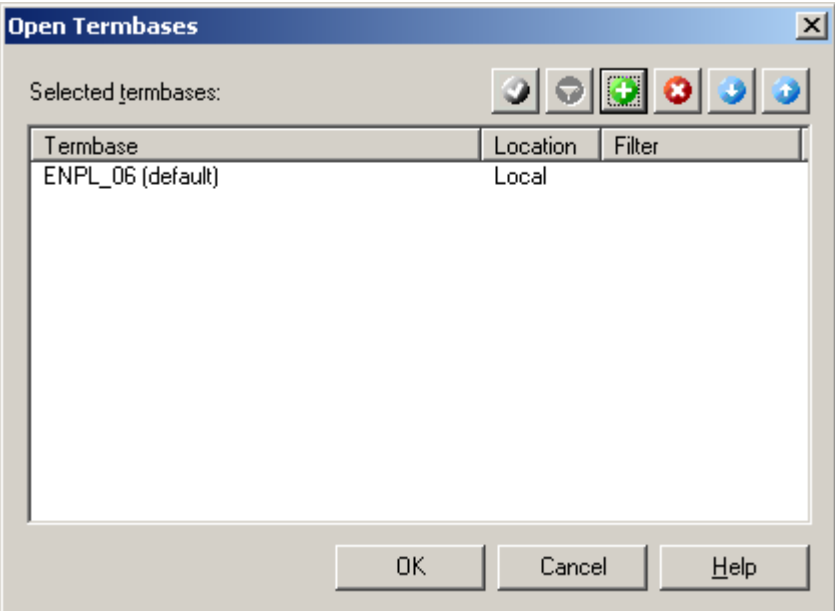

**9.**The termbase name you chose will be displayed in the termbase location box.

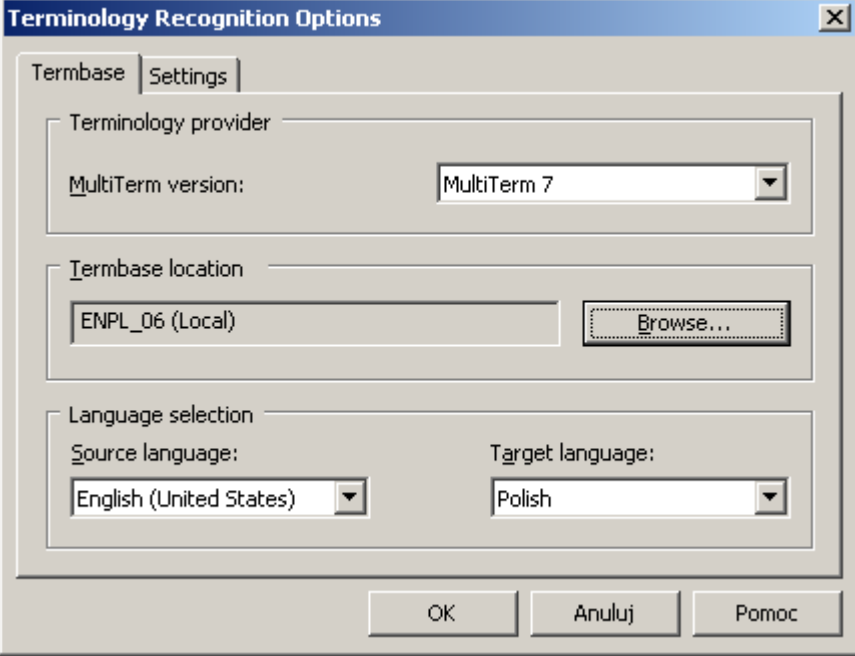

**10.** On the **Settings** tab you can set the **Minimum match value**, to define the degree of similarity of looked up in termbase to those in your source text. If you want Workbench to find only perfect matches, set it to 100%. The lower this value, the more matches you will get.

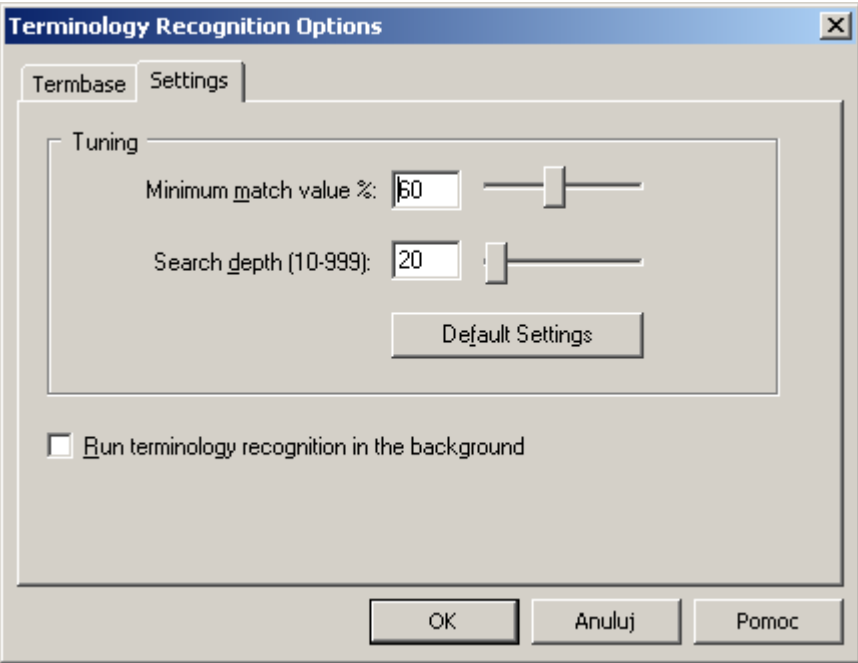

**11.** When you have defined your settings, click **OK.** Now you can start using the glossary in **SDL Trados Translator's Workbench**.